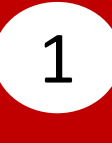

Scan to download the **BEA Singapore Mobile Banking Application**.

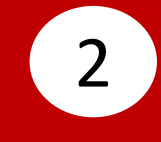

## Select **Singapore (SG) Personal Banking**.

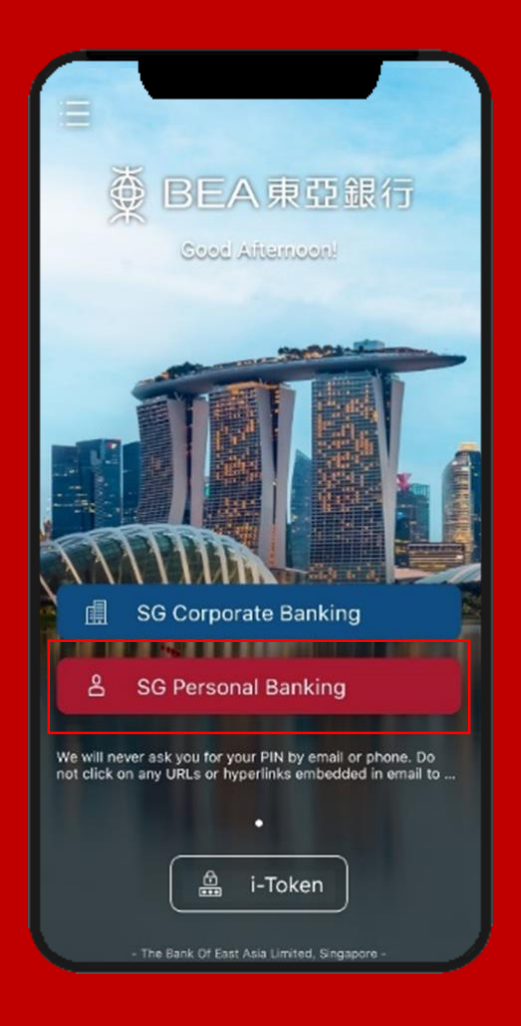

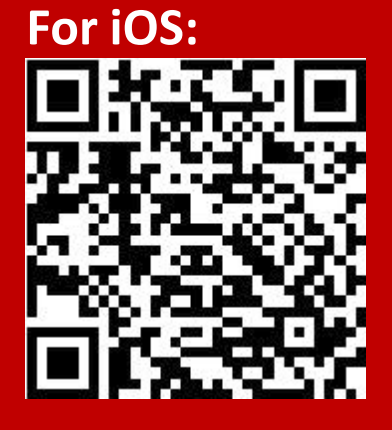

**For Android:**

Enter **Cyberbanking Account Number** and **Personal Identification Number (PIN).** Click **Login**.

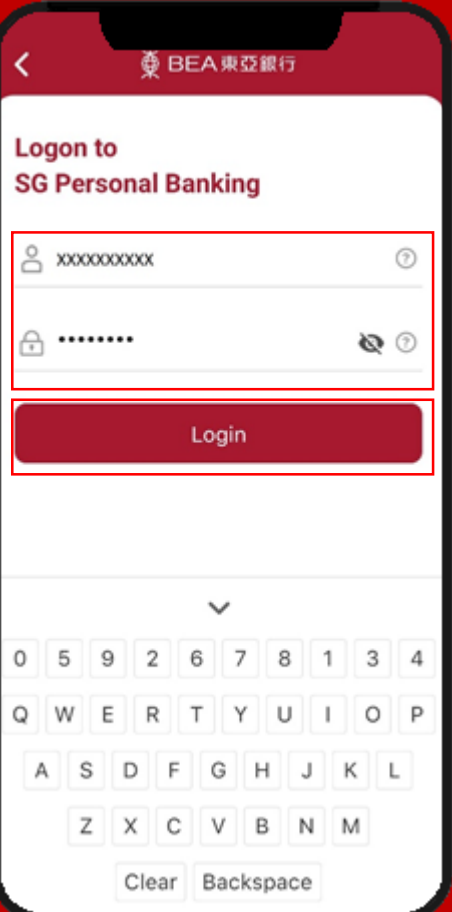

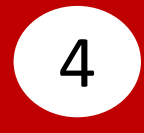

### Click **Agree** after reading the **Digital Security Awareness**.

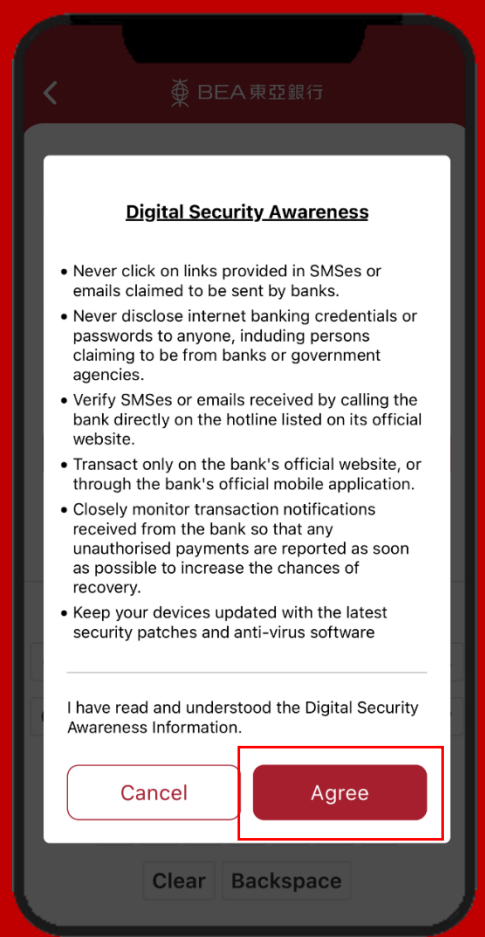

3

### Click **Agree** after reading the **Digital Security Awareness**.

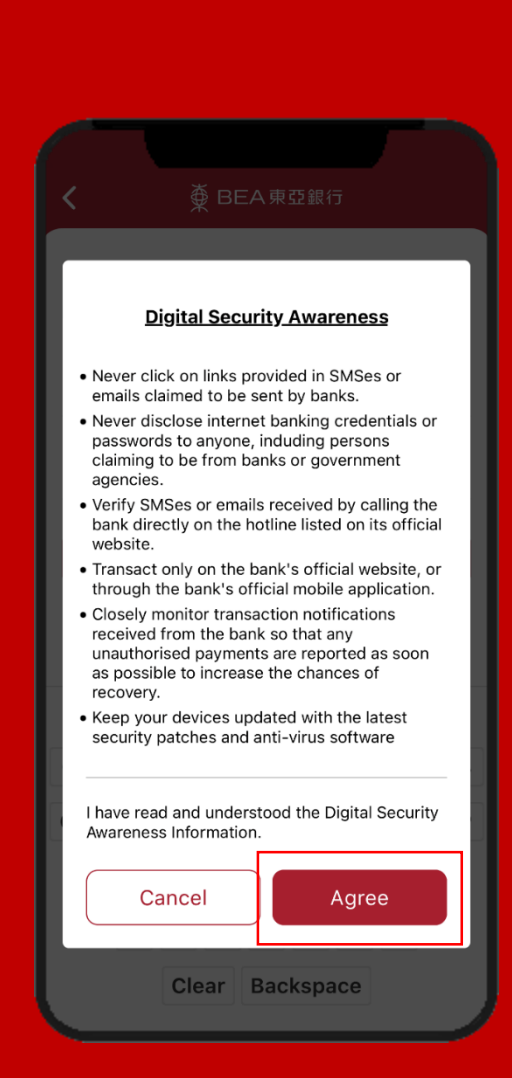

5

# Enter the **6-digit Short Message Service (SMS) One Time Password (OTP)\*** , then click **Verify**.

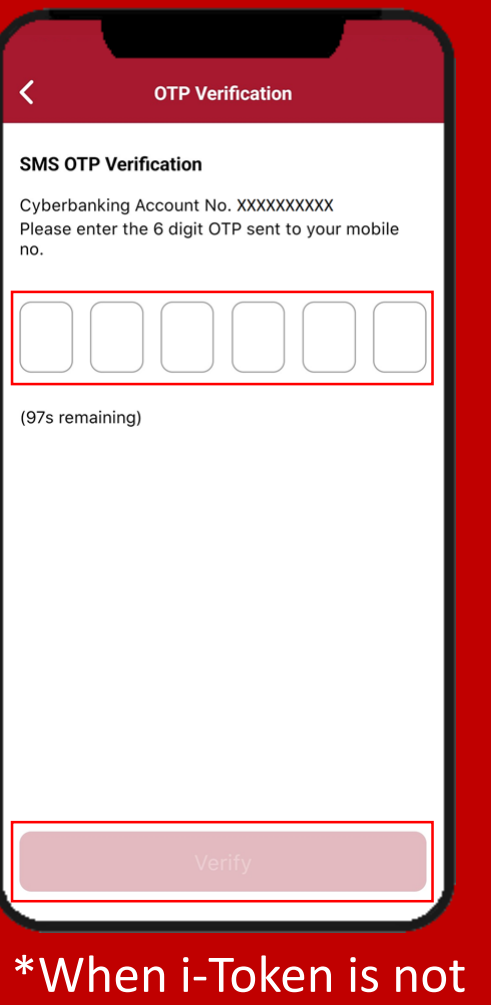

registered.

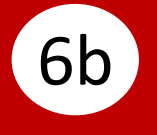

## Enter your **i-Token PIN#** , then click **Confirm**.

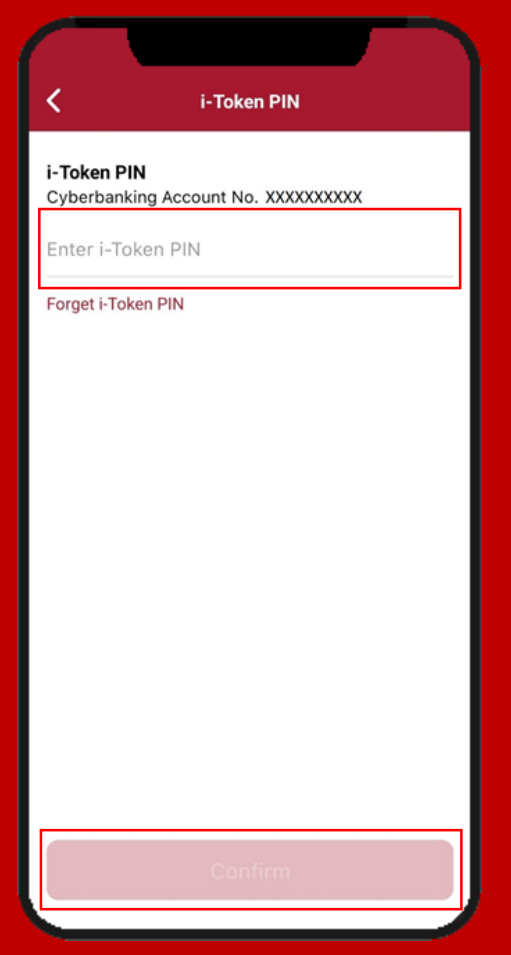

**#**When i-Token is registered.

6a

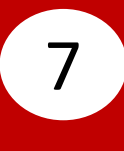

Log in to Personal Cyberbanking

Log in to Personal Cyberbanking

## The Personal Cyberbanking Homepage is displayed.

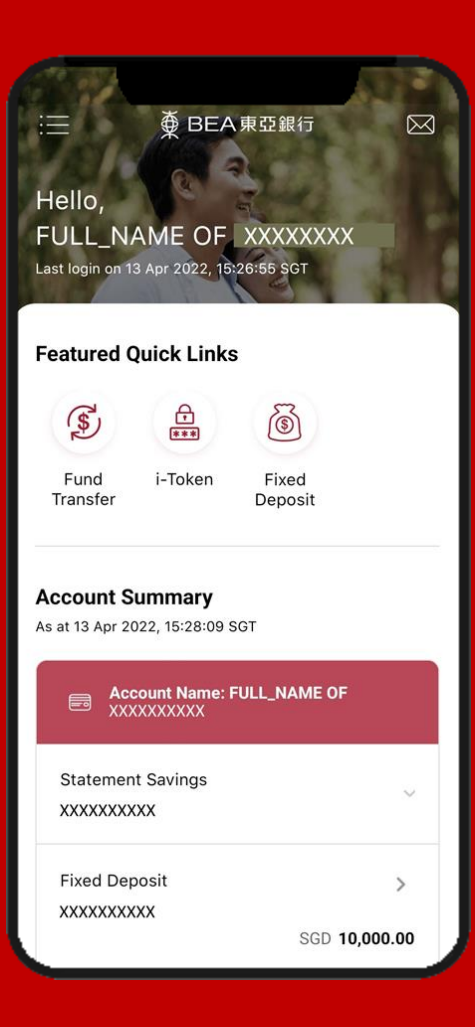